# Open Mic Night

#### Zoom Audio Suggestions for Performers

Here are some suggested steps to improve your audio quality while performing on the Zoom platform. Instructions for Android and iOS devices begin on p. 4.

## **Settings Menu (Desktop)**

1 In the lower, left-hand corner of your screen, look for the Mute button. Click on the **small arrow** next to the microphone icon.

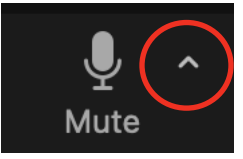

**2** Select **Audio** from the Settings menu that pops up.

**3** Check that the correct speaker and microphone are selected, and that each has an appropriate volume level set.

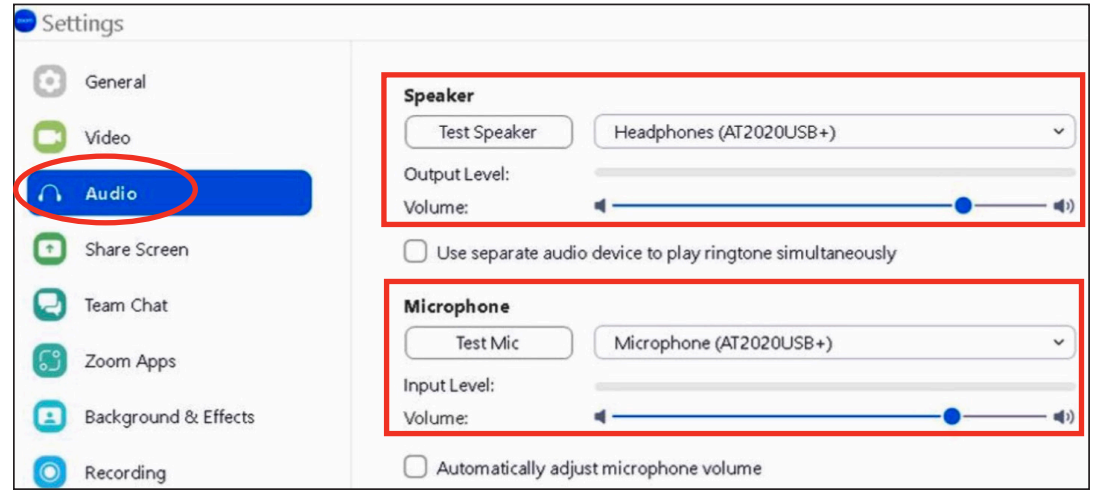

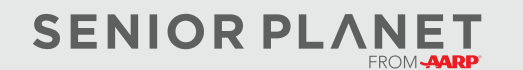

© Copyright 2023 Older Adults Technology Services, Inc. A charitable affiliate of AARP. All rights reserved. Discover more at [seniorplanet.org](https://www.seniorplanet.org).

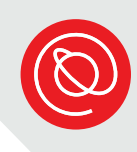

#### **Settings Menu (Desktop), cont'd**

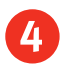

4 Scroll down to the section that says "Audio Profile." Select **Original sound for musicians**.

- Then, select **High fidelity music mode** and **Echo cancellation**.
- Do not select Stereo audio.

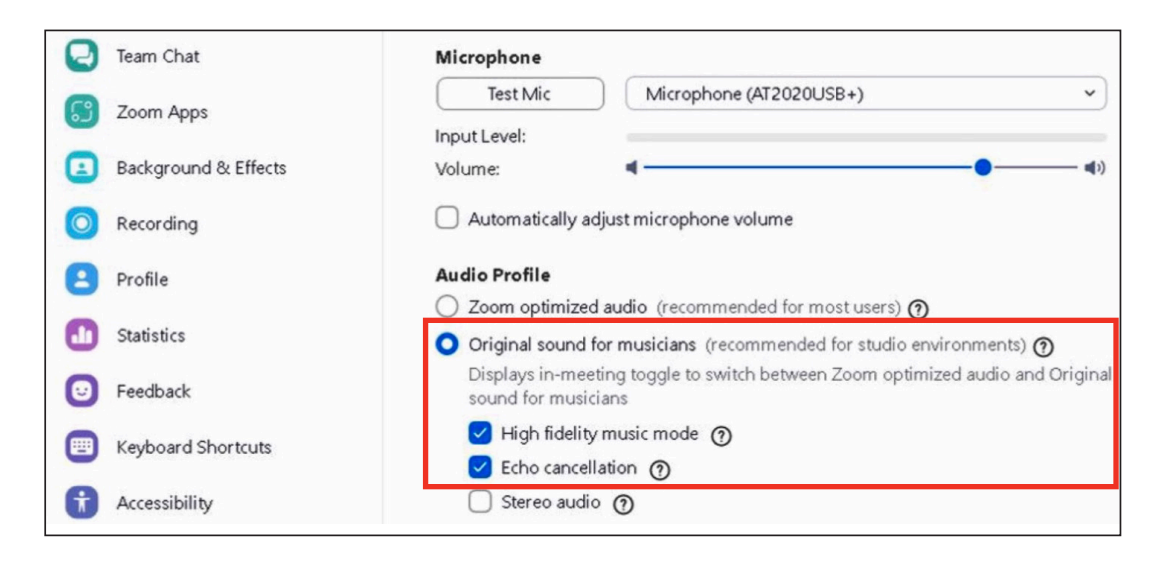

5 Click the **X** in the upper, left-hand corner to return close the Settings menu and return to the main Zoom screen.

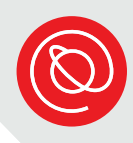

#### **Original Sound for Musicians (Desktop)**

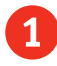

1 In the upper, left-hand corner of your main Zoom window, you should see, "Original Sound for Musicians OFF."

Tap **Off** to turn it on.

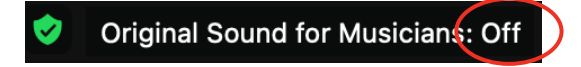

Original Sound for Musicians: On

 This setting allows the audio of your voice and instrument to be heard simultaneously.

2 On some devices, you might need to click do this by clicking the "More" button. To do so, click on the **three dots**.

Then select **Enable Original Sound**.

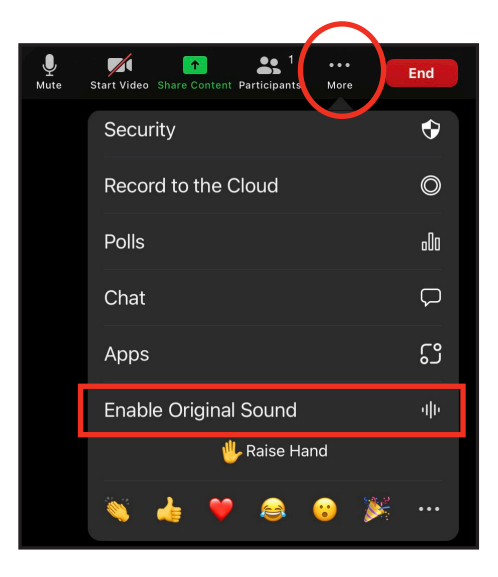

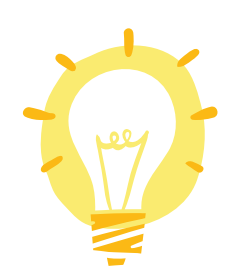

Note: You may need to check these settings each time you use Zoom.

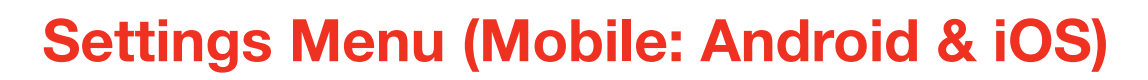

If you are using a mobile device, you can follow the steps below to set up your audio for Original Audio.

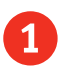

1 Tap the **Zoom** icon to open up the app.

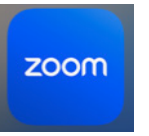

2 Once the app is open, tap the **More** icon in the bottom, right-hand corner. If you aren't logged in, tap the **Settings** icon in the top, lefthand corner of the blue sign-in screen.

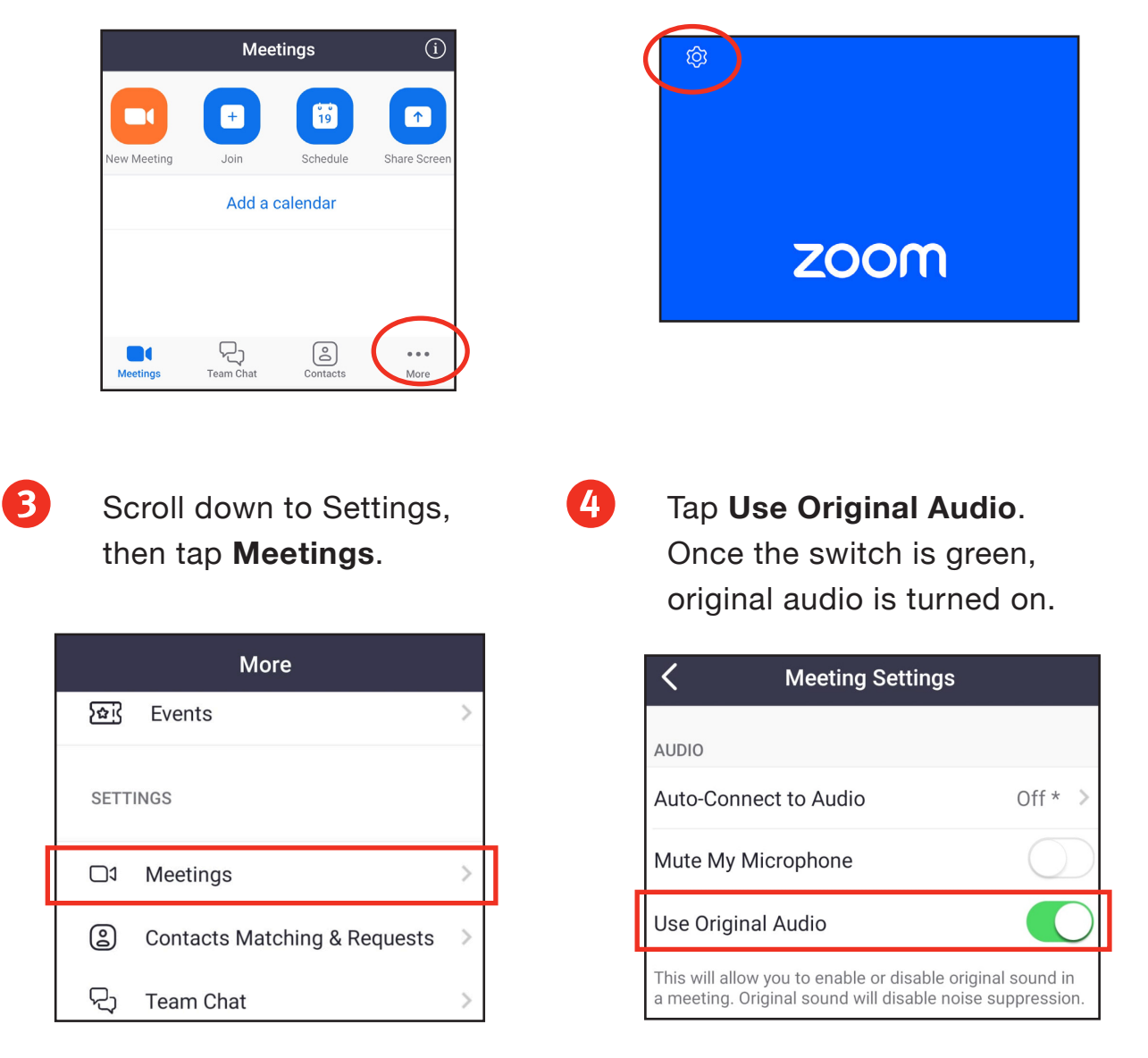

### **Original Sound (Mobile: Android & iOS)**

1 In the meeting, tap the **More** icon in the bottom, right-hand corner. You may have to drag your finger across the icons in the bottom bar to find it.

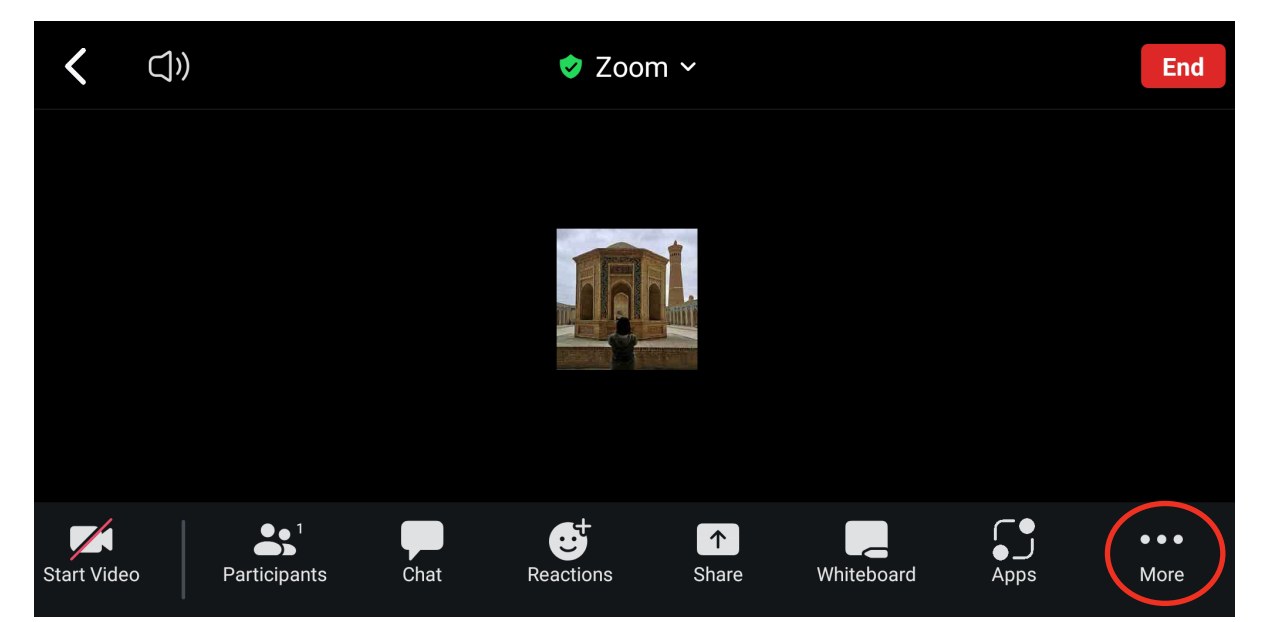

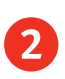

2 Tap **Enable Original Sound**.

You'll then be brought back to the main video screen.

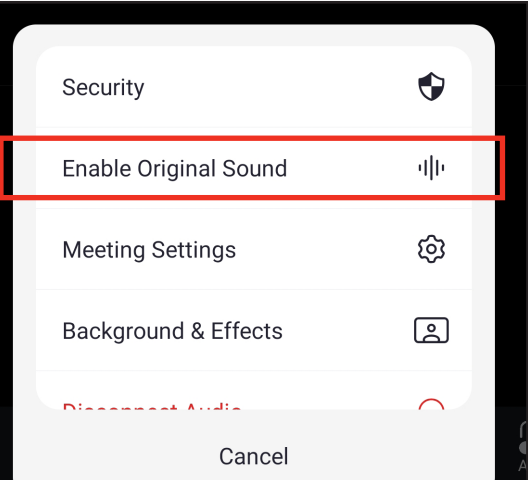

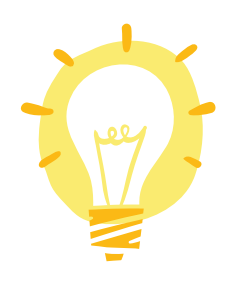

Note: You may need to check these settings each time you use Zoom.

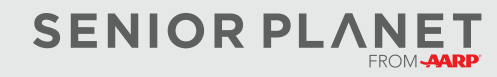